## **How to Delete Bank Loan**

1. Select a Bank loan you want to delete and click **Open Selected toolbar button.**

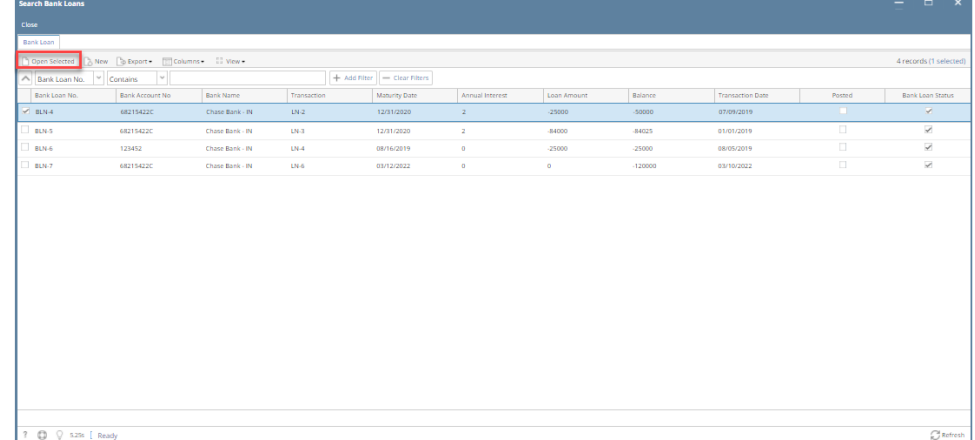

2. When Bank Loan screen opens showing the selected transaction, click **Delete toolbar button.**

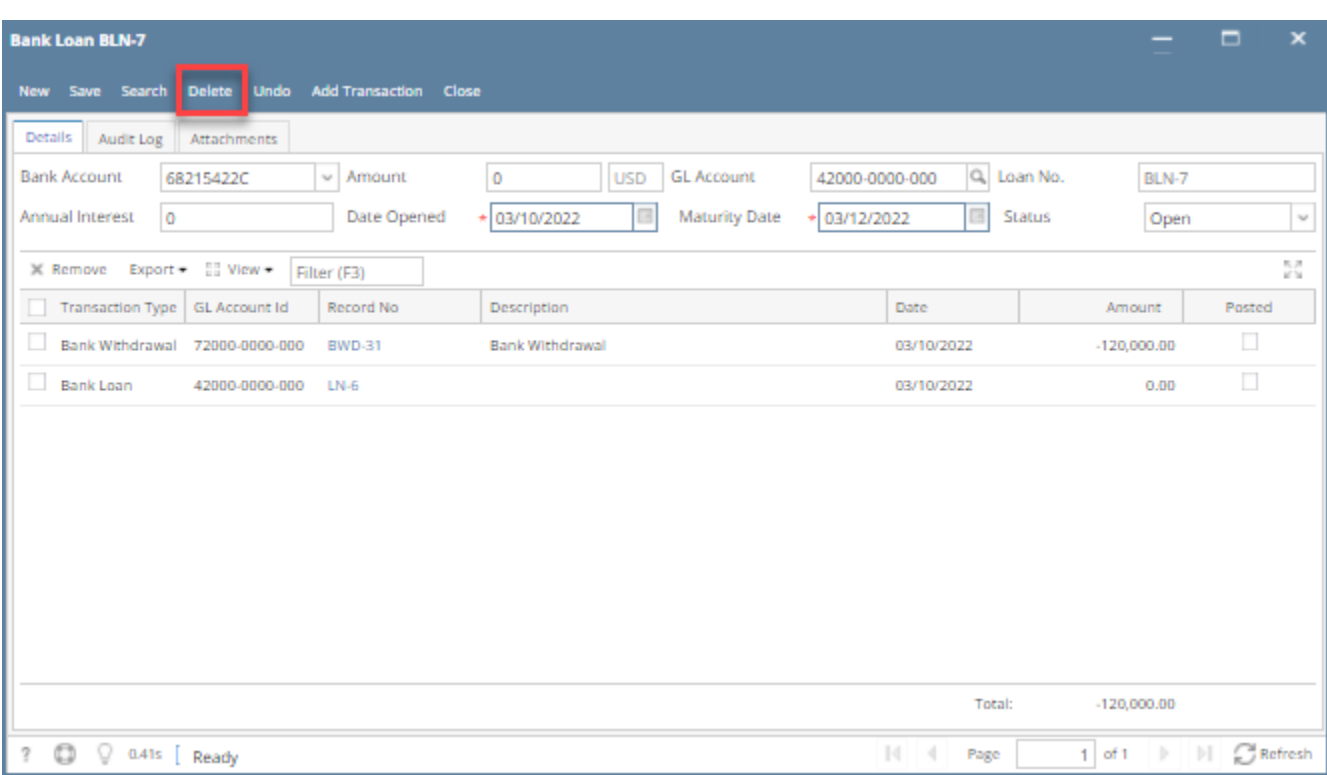

3. This message will be shown. Click **Yes button** to delete the transaction and then close the Bank Loan screen.

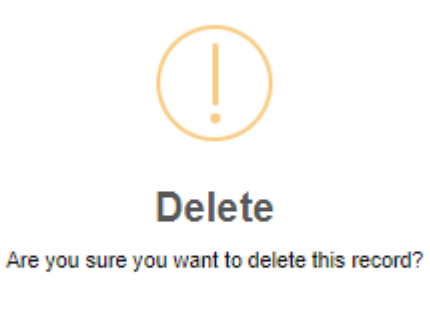

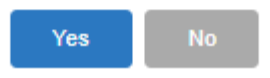